# **HOT**LINE

# **Wir beantworten IHRE FRAGEN.**

Fragen zu Beiträgen in der c't richten Sie bitte an die E-Mail-Adresse am Ende des jeweiligen Artikels. Allgemeine Anfragen bitte an **hotline@ct.de**.

Alle bisher in unserer Hotline veröffentlichten Tipps und Tricks finden Sie unter **www.ct.de/hotline**.

Sie erreichen unsere Redakteure jeden Werktag zwischen 13 und 14 Uhr unter der Rufnummer **0511/5352-333**. **Die Redaktion behält sich vor, Zuschriften gekürzt zu veröffentlichen.** 

### Install.wim größer als 4 GByte

<sup>2</sup>Sie haben in Ausgabe 23/15 berichtet, wie man individuelle Windows-Installationsmedien bauen kann, in denen die Windows-Updates bereits integriert sind. Ich habe das gemacht, doch wurde meine WIM-Datei, die die Windows-8.1-Installationsdateien enthält, dabei größer als 4 GByte. Dadurch lässt sie sich nicht auf das FAT32-formatierte USB-Laufwerk schreiben. Das Ändern auf NTFS kommt nicht in Frage, weil im UEFI-Modus das Booten nur von FAT32 klappt. Und nun?

ßEinen Trick, eine Datei mit mehr als 4 GByte Umfang auf eine FAT32-Partition zu schreiben, kennen wir nicht, und in (SWM-)Teile aufgesplittete WIM-Dateien kann das Windows-8.1-Setup-Programm nicht mehr installieren. Ihr Problem lässt sich aber trotzdem lösen. Erstellen Sie zwei Partitionen auf dem USB-Laufwerk, eine zum Booten mit FAT32 und eine für die Installationsdaten mit NTFS. Das klappt allerdings nur mit USB-Festplatten oder mit den seltenen USB-Sticks, deren Firmware sich als Festplatte meldet. Man erkennt sie üblicherweise am Hinweis "Geeignet für Windows To Go". Denn auf allen anderen USB-Sticks will Windows partout nur eine Partition erstellen und nutzen.

Retten Sie zuerst alles vom USB-Laufwerk. Dann löschen Sie in der Datenträgerverwaltung alle Partitionen darauf und erstellen am Anfang eine neue Partition. Als Größe reichen 100 MByte, als Dateisystem wählen Sie FAT32 (Obacht, es ist stattdessen FAT vorausgewählt). Als Namen vergeben Sie etwas Eindeutiges wie "USB-Boot". Setzen Sie diese Partition aktiv. Den gesamten restlichen Platz des Laufwerks weisen Sie einer zweiten Partition mit dem Dateisystem NTFS und einem Namen wie "USB-Daten" zu. Falls der Explorer nachfragt, ob er die Laufwerke formatieren soll: Nein, soll er nicht, ist bereits erledigt.

Kopieren Sie nun Ihr komplettes Installationsmedium mitsamt der großen WIM-Datei auf die USB-Daten-Partition. Die Ordner "boot" und "efi" sowie die Dateien "bootmgr" und bootmgr.efi" hingegen kopieren Sie auf die Partition USB-Boot. Nun biegen Sie noch den Bootloader um. Das erledigen vier längliche Befehle in einer mit Adminrechten laufenden Eingabeaufforderung – keine Bange, Sie müssen die Zeilen aus dem Listing nicht abtippen. Über den c't-Link unten finden Sie eine Textdatei, aus der Sie die Zeilen einfach herauskopieren können. Passen Sie darin aber unbedingt die hier rot gefärbten Laufwerksbuchstaben an. Hier im Beispiel sind es g: für USB-Boot und h: für USB-Daten. Der Rest ist inklusive der kryptischen ID überall identisch.

Das so erstellte USB-Laufwerk bootet sowohl im UEFI- als auch im BIOS-Modus und kann Install.wim-Dateien installieren, die quasi beliebig groß sein dürfen – die Laufwerkskapazität ist die einzig bekannte Grenze. (axv@ct.de)

ct Textvorlage für die Befehle: ct.de/ym2q

### Windows-10-Neuinstallation dauert zu lange

In c't 21/15 schreiben Sie in den Tipps und Tricks zu Windows 10, dass es keinen Workaround gibt, der die Wartezeit vor Installationsbeginn verkürzt. Dem kann ich glücklicherweise widersprechen. Nach meiner Erfahrung liegt die Wartezeit an einem nicht angeschlossenen, aber im BIOS aktivierten 1,44-MByte-Diskettenlaufwerk. Setzt man im BIOS das Floppy-Laufwerk auf "none", startet die Installationsroutine zügig.

ßDanke für den Hinweis, unsere Tests bestätigen das. Der "Beschleunigungseffekt" tritt aber auch dann auf, wenn tatsächlich eine Floppy dranhängt. Das dürfte auch der Grund dafür sein, dass das Problem so selten auftritt, denn bei der betroffenen Rechnergeneration war oft wirklich noch ein Floppy-Laufwerk eingebaut. Allerdings wurde nur die DVD-Installation beschleunigt, die Installation per USB 2.0 blieb bei unseren Tests mit diversen Sticks verzögert. (axv@ct.de)

### Verknüpfung auf Bildschirmauflösung

Ich möchte unter Windows 7 die Anzeigeeinstellungen direkt aufrufen. Zwar kann ich mir einen Link auf "Anzeige" auf den Desktop legen, muss dort dann aber immer noch im linken Navigationsbereich auf "Anzeigeeinstellungen ändern" klicken.

ßWenn Sie eine Verknüpfung mit dem Ziel "desk.cpl" erstellen, landen Sie direkt im Bildschirmauflösungsdialog. (axv@ct.de)

# Flaschenhals in LGA-1366-Systemen

?Als Betreiber eines zirka 7 Jahre alten PC mit einem LGA-1366-Mainboard von Asus und einer Core-i7-920-CPU frage ich mich schon seit längerem, ob nicht die alte PCIe-2.0-Schnittstelle auf dem Bord ein möglicher Flaschenhals sein könnte, wenn ich eine neuere Grafikkarte wie meine Nvidia Ge-Force GTX 770 im Mainboard stecken habe. Diese hat ja meines Wissens einen schnelleren Bus (PCIe 3.0) und kann also ihr Potenzial nicht voll ausschöpfen. Oder liege ich da völlig falsch mit meiner Annahme?

ßGrundsätzlich kann die geringere Bus-Bandbreite einer PCIe-2.0-Schnittstelle die Leistung einer aktuellen Grafikkarte einschränken. In der Regel reizen jedoch nur synthetische Benchmarks die Bandbreite des Anschlusses vollkommen aus. Beim

Dcdedit /store g:\efi\microsoft\boot\bcd /set \default} device ramdisk=Lh:J\sources\boot.wim,\/619dcc8-fafe-11d9-b411-UUU4/6eba25f}<br>bcdedit /store g:\efi\microsoft\boot\bcd /set {default} osdevice ramdisk=[h:]\sources\boot

**Vier Befehle biegen den Bootloader um, damit ein von einer FAT32-Partition bootendes Windows-Setup-Programm auf einer NTFS-Partition weitermacht.**

Spielen merkt man praktisch keinen Unterschied. In unseren Tests reizte ein altes LGA-1366-System mit einer übertakteten Xeon-Hexa-Core-CPU sogar eine GeForce GTX 980 aus. Wenn Sie für mehr Leistung sorgen wollen, können Sie die CPU Ihres alten Rechners übertakten oder sie gegen einen gebrauchten Xeon-Hexa-Core-Prozessor tauschen. (fkn@ct.de)

### LTE weltweit nutzen

**2** Im Zusammenhang mit Berichten über LTE-Technik wäre es toll, wenn Sie angeben würden, in welchen weiteren Ländern das Gerät noch mit LTE funktioniert.

ßEine Liste aller Länder aufzuführen, in denen ein Mobilfunkgerät LTE ebenfalls nutzen kann, würde den Rahmen üblicher c't-Artikel locker sprengen. Sie kriegen das aber mit wenig Aufwand selbst heraus, indem Sie die LTE-Frequenzbänder, die wir angeben, mit denen vergleichen, die die Netzbetreiber im jeweiligen Zielland nutzen. Eine (leider nicht ganz vollständige) Übersicht finden Sie auf www.worldtimezone.com/gsm.html. Open-Signal ist ein weiterer Dienstleister, der Abdeckungen einzelner Netzbetreiber mittels ei-<br>Grener Apps erfasst. (dz@ct.de) gener Apps erfasst.

# LGA-1366-Workstation aufrüsten

**2** Mit großem Interesse habe ich in c't 21/15 Ihren Artikel zum Upgrade älterer Xeon-Boards gelesen. Da ich eine Dual-Xeon-Workstation des Typs Dell Precision 7400 besitze, würde mich interessieren, ob das zugrundeliegende noch ältere Board im Vergleich zum LGA-1366-Board in Ihrem Artikel zumindest mit einer aktuellen Grafik-

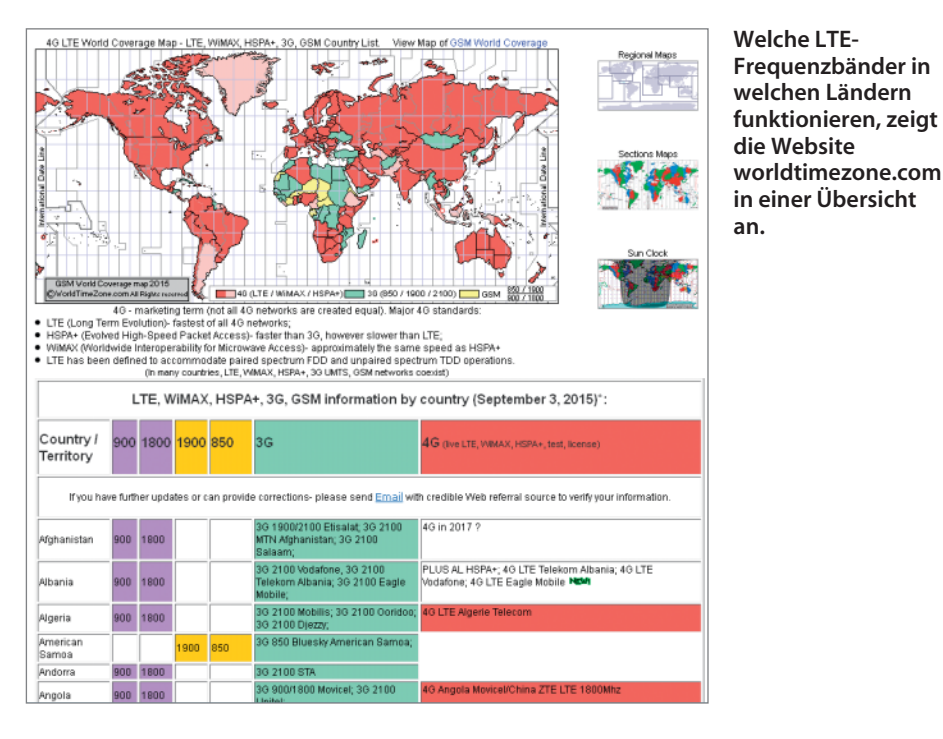

karte und zeitgemäßen Schnittstellen aufgerüstet werden kann. Der Chipsatz ist ein Intel 5400 und die CPUs sind Xeons mit einem Takt von 3 GHz. Dazu kommen 16 GByte RAM, eine Nvidia-Grafikkarte mit 1,5 GByte Speicher und ein Perc-RAID-Controller. Für das Update habe ich an die Grafikkarte MSI GTX 960 mit 4 GByte für zirka 200 Euro gedacht. Zusätzlich möchte ich eine PCIe-Karte mit USB-3.0-Schnittstellen und SATA-6G-Anschluss einbauen. Denken Sie, dass dies klappen könnte?

ßIhr Rechner ist leistungsfähig genug, um die von Ihnen angestrebte GeForce GTX 960 auszureizen. Bei der Schnittstellenkarte wird es hingegen komplizierter: Vergleichsweise günstige per PCIe angebundene USB-SATA-Kombi-Controller arbeiten normalerweise langsamer als ihre Onboard-Pendants. Die USB-3.0-Ports einer solchen Nachrüstkarte liefern zwar höhere Datenraten als USB-2.0-Anschlüsse, die volle USB-3.0-Geschwindigkeit erreichen sie jedoch nicht unbedingt. Nachgerüstete SATA-6G-Controller arbeiten unter Umständen nur wenig schneller als der auf dem Mainboard vorhandene SATA-II-Controller. Das ist unter anderem so, weil viele Schnittstellenkarten lediglich mit einer Lane auf dem PCIe-Bus angebunden sind (PCIe x1). Für eine ordentliche Leistung benötigt man jedoch mindestens eine mit vier Lanes angebundene Schnittstellenkarte (PCIe x4). (fkn@ct.de)

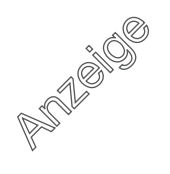

# Hub-Tester zu Hub-Fixer umbauen

**P** Ich möchte den leicht zu bastelnden Hub-Tester aus c't 7/15 nachbauen. Dabei sollte es doch nicht so schwer sein, die Schaltung zu einem "Hub-Fixer" auszubauen, indem man die erforderliche Diode und einen Typ-A-Stecker vorsieht, sodass die vom Hub angelegte Versorgungsspannung nicht zum Typ-A-Stecker durchdringt. Ich habe nämlich den einen oder anderen Kandidaten, den ich so vielleicht noch retten kann.

ßAuch wenn es – mit unserem Hub-Tester – leicht ist, das Problem zu diagnostizieren, ist es nicht automatisch auch leicht zu beheben. Die USB-Spezifikation sieht nämlich keine Dioden im Kabel zwischen Host und Device vor. Über einer gewöhnlichen Diode fallen 0,7 Volt ab, womit die zulässige Toleranz von  $V_{bus}$  bereits unterschritten wäre. Wenn, dann käme daher nur eine Schottky-Diode in Frage.

Aber auch dann lauern noch andere Fallstricke: So handeln USB-Geräte über passive Widerstandsbeschaltungen zwischen den einzelnen Adern aus, welche Geschwindigkeiten und Ströme zulässig sind. Nach USB Power Delivery respektive USB Typ C ist es sogar möglich, dass die Geräte die Rollen von Quelle und Senke dynamisch verändern. Außerdem beeinträchtigt jede zusätzliche Steckverbindung die Signalqualität. Nicht ohne Grund verbietet die USB-Spezifikation passive Verlängerungskabel.

Letztlich dürfte es kaum möglich sein, einen einfachen Adapter zu bauen, der einerseits die Rückwärtsspeisung sauber verhindert und andererseits zuverlässig mit allen Geräten funktioniert. Es gibt aber eine einfache Lösung: Schalten Sie einen spezifikationsgetreuen Hub, der nicht zurückspeist, zwischen den PC und das verdächtige Gerät. (bbe@ct.de)

### Fotoarchiv im LAN

?Mit meiner halbwegs modernen DSL-Kamera kommen schnell einige hundert Gigabyte an Bilddaten zustande. Eine Cloud-

Speicherung kommt bei dieser Datenmenge aus zahlreichen Gründen nicht in Frage. Sehen Sie eine Lösung, wie die Fotos mehrerer Familienmitglieder und mehrerer Kameras/Handys zentral archiviert, von verschiedenen Personen gepflegt (zum Beispiel mit Photoshop Elements oder Lightroom) und mit mehreren Geräten betrachtet werden können? Ich habe mein c't-Archiv durchforstet, aber in dieser Hinsicht nichts gefunden.

ßFür mehrere Familienmitglieder bietet sich ein NAS an. Das Thema haben wir in c't 16/15 (NAS für alle Fälle) ausführlich behandelt. Leider tun sich die meisten Programme zur Bildverwaltung schwer, mit Netzspeicher und mehreren Benutzern umzugehen beziehungsweise setzen dafür Anschaffungen in vier- bis fünfstelliger Größenordnung voraus.

Der Pfad zur Bildverwaltung von Photoshop Elements ist festgelegt. Auch Lightroom und andere Raw-Entwickler streichen da die Segel. Sie können die Bibliothek für Lightroom auf einem Netzlaufwerk ablegen, aber nicht mit mehreren Nutzern darauf zugreifen. Es ist aber möglich, die Bilder auf einem NAS abzulegen, die Bibliothek des Verwaltungsprogramms aber lokal auf dem Rechner zu speichern und die Fotos über ein Gigabit-LAN zu laden. So stehen die Fotos allen Familienmitgliedern zur Verfügung. Eine erschwingliche netzwerkfähige Bildverwaltung ist der IDImager. (akr@ct.de)

# Bodenfahrzeuge ohne Sounds im Flugsimulator

Oft lasse ich nach einem Flug in Microsofts Flugsimulator X die Szenerie auf dem Bildschirm. So wie andere Leute Radio hören, lasse ich mich von Flughafenatmosphäre unterhalten. Nun bin ich auf die Steam Edition des FSX umgestiegen und erlebe leider nur noch Friedhofsatmosphäre auf den Flughäfen. Ab und an höre ich zwar Flugzeuge starten oder landen, aber alle Bodenfahrzeuge wie Tankwagen, Gepäckwagen et cetera fahren lautlos umher. In den Steam-Foren habe ich keine Lösung gefunden.

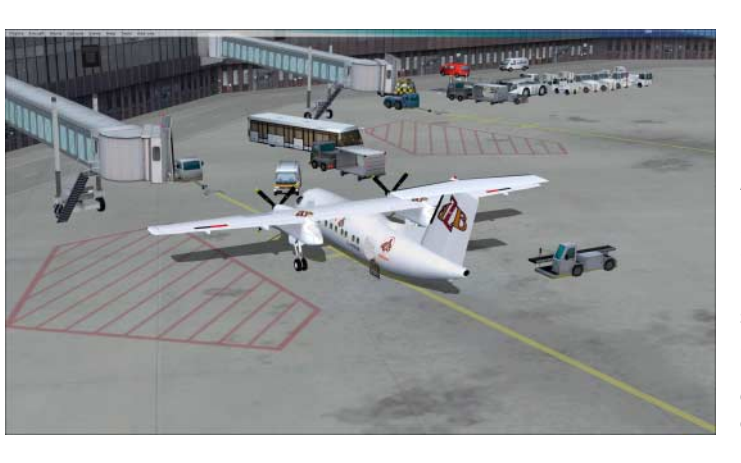

**Auf den Flug häfen kann es recht belebt sein; in der Steam Edition des Micro soft Simula tors bleibt es dabei leider still. Schuld daran ist allein eine** "1".

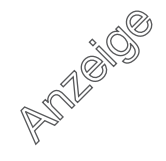

### **Praxis | Hotline**

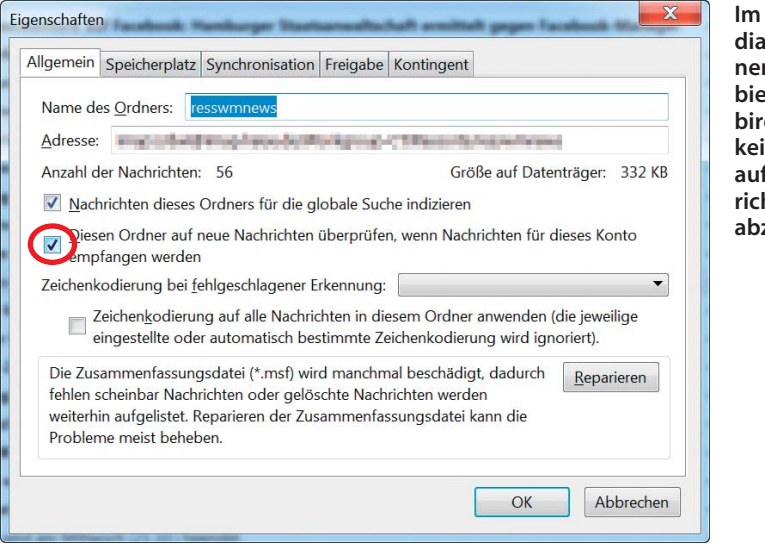

**Im Einstellungsdialog zu einzel nen Mail-Ordnern bietet Thunder bird die Möglich keit, das Prüfen auf neue Nach richten an- und abzu schalten.**

ßDie Stille kommt sehr wahrscheinlich von der Einstellung für SOUND\_LOD. Die Variable ist nicht dokumentiert. Ihr Wert entscheidet wohl darüber, ob der FSX für Flugund Fahrzeuge die Default-Sounds im Ordner "Sounds" oder die Al-Sounds aus den Ordnern "soundai" der Fahrzeuge nutzen soll. SOUND\_LOD=1 steht für Nur-Default-Sounds. Die Bodenfahrzeuge, für die aber nur AI-Sounds vorhanden sind, bleiben dann still. Wohl deshalb stand in den früheren Microsoft-Versionen des FSX immer SOUND\_  $LOD=0$ .

Die Variable SOUND\_LOD lässt sich nicht über die Einstelldialoge des Simulators setzen, sondern nur direkt in der Konfigurationsdatei FSX.cfg. Sie finden sie zum Beispiel in einem deutschen Windows 7 unter "C:\Users\xyz\AppData\Roaming\Microsoft\ FSX", wobei Sie für "xyz" Ihren Windows-User-Namen einsetzen müssen. Öffnen Sie die FSX.cfg mit einem Editor, suchen Sie SOUND\_LOD und setzen Sie den Wert auf 0. (bb@ct.de)

### Leere Zeilen in Calc löschen

?Ich bearbeite in LibreOffice Calc eine sehr große Tabelle, in der viele leere Zeilen stehen, die bei der Analyse stören. Wie kann ich sie am einfachsten löschen?

ßMarkieren Sie zunächst den gesamten Bereich bis zur letzten nicht leeren Zelle,

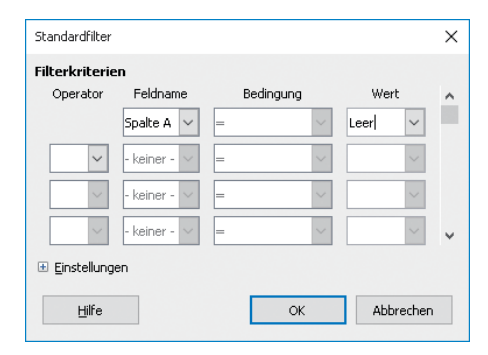

indem Sie zunächst die Zelle A1 selektieren und dann Strg+Umschalttaste+Ende drücken. Danach rufen Sie übers Menü "Daten/Filter/Standardfilter" auf und wählen im Dialog "Leer" als Wert aus. Nach Schließen des Dialogs zeigt Calc nur noch die leeren Zeilen der Tabelle an. Markieren Sie die gefilterten Zeilen und löschen Sie diese übers<br>Kontextmenü Kontextmenü

### Thunderbird: Unsichtbare neue Mails

**2** Dass sich neue, ungelesene Mails in einem Mail-Ordner befinden, zeigt mir Thunderbird, indem es den Ordnernamen fett darstellt und dahinter in Klammern die Zahl der ungelesenen Mails anzeigt. Nun habe ich in der Firma einen weiteren Ordner abonniert, der anders funktioniert: Nur wenn ich diesen Ordner anklicke, aktualisiert sich die Anzeige. Ansonsten sieht der Ordner immer so aus, als befänden sich darin keine neuen Mails. Lässt sich das ändern?

ßOb die Anzeige eines Ordners sich automatisch aktualisiert oder nicht, kann man in den Einstellungen zu diesem Ordner festlegen. Rufen Sie mit einem Rechtsklick auf den neu abonnierten Mail-Ordner dessen Kontextmenü auf. Ganz unten im Menü finden Sie die Einstellungen. Über den ersten Reiter ("Allgemein") erreichen Sie einen Dialog, in dem man ein Häkchen vor der Option "Diesen Ordner auf neue Nachrichten überprüfen, wenn Nachrichten für dieses Konto empfangen werden" setzen kann. Anschließend zeigt Thunderbird den aktuellen Zustand des Ordners auch ohne vorheriges An-<br>klicken korrekt an. (dwi@ct.de) klicken korrekt an.

**Über den Standard filter zeigt Calc auf Wunsch nur die leeren Zeilen an, die man dann leicht löschen kann.**

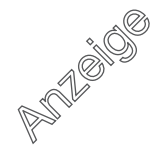